**View Search Result.** Genome locations are hyperlinked to a genome browser. In example below, click on green text at red arrow, then its genome location in JBrowse view appears above

#### 502 records were returned

Refresh Count

 $View \mid \text{CSV} \mid \text{TS}$ 

Sequence re

□ All Fields

□ Unique Name

Marker Name

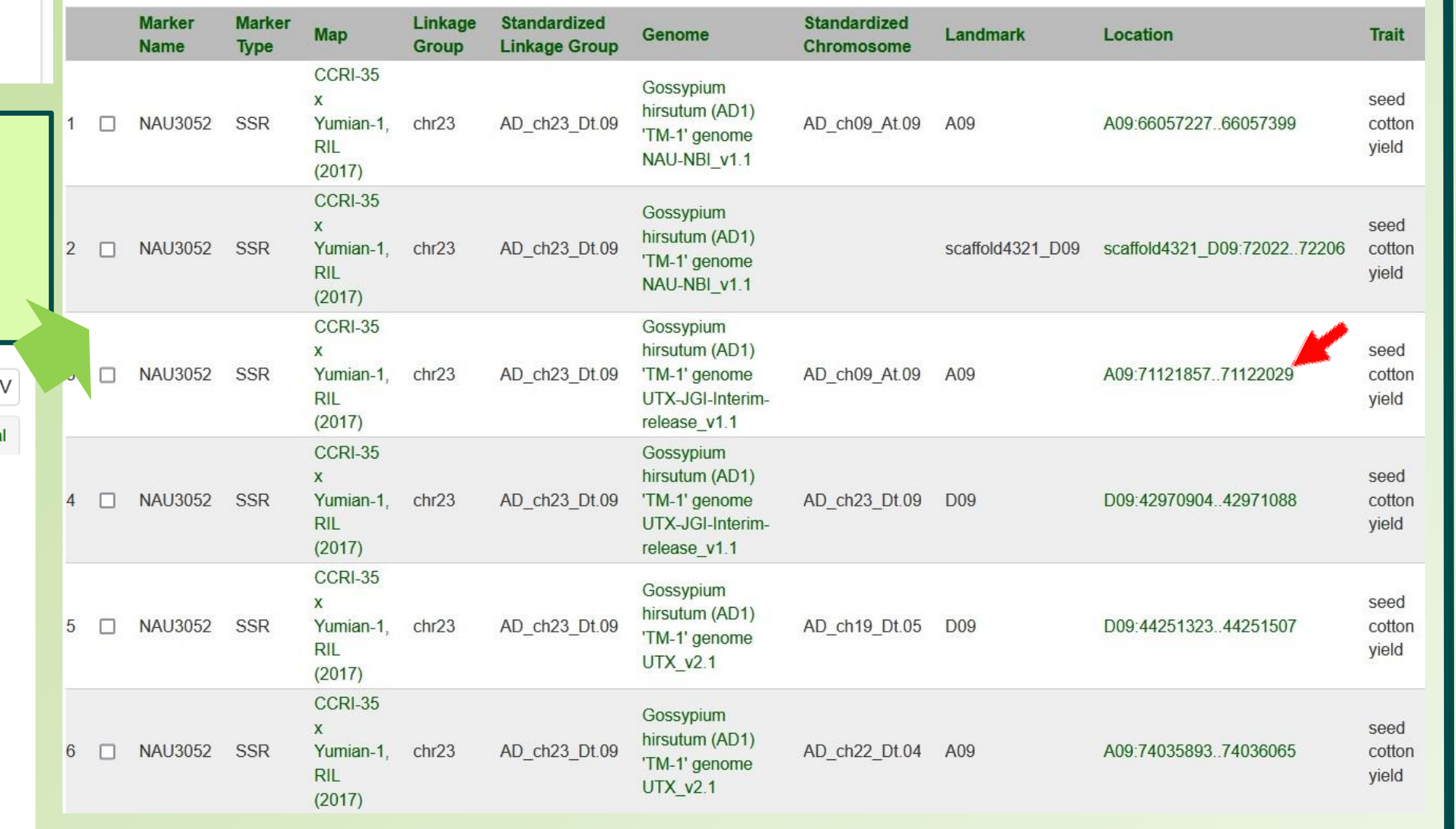

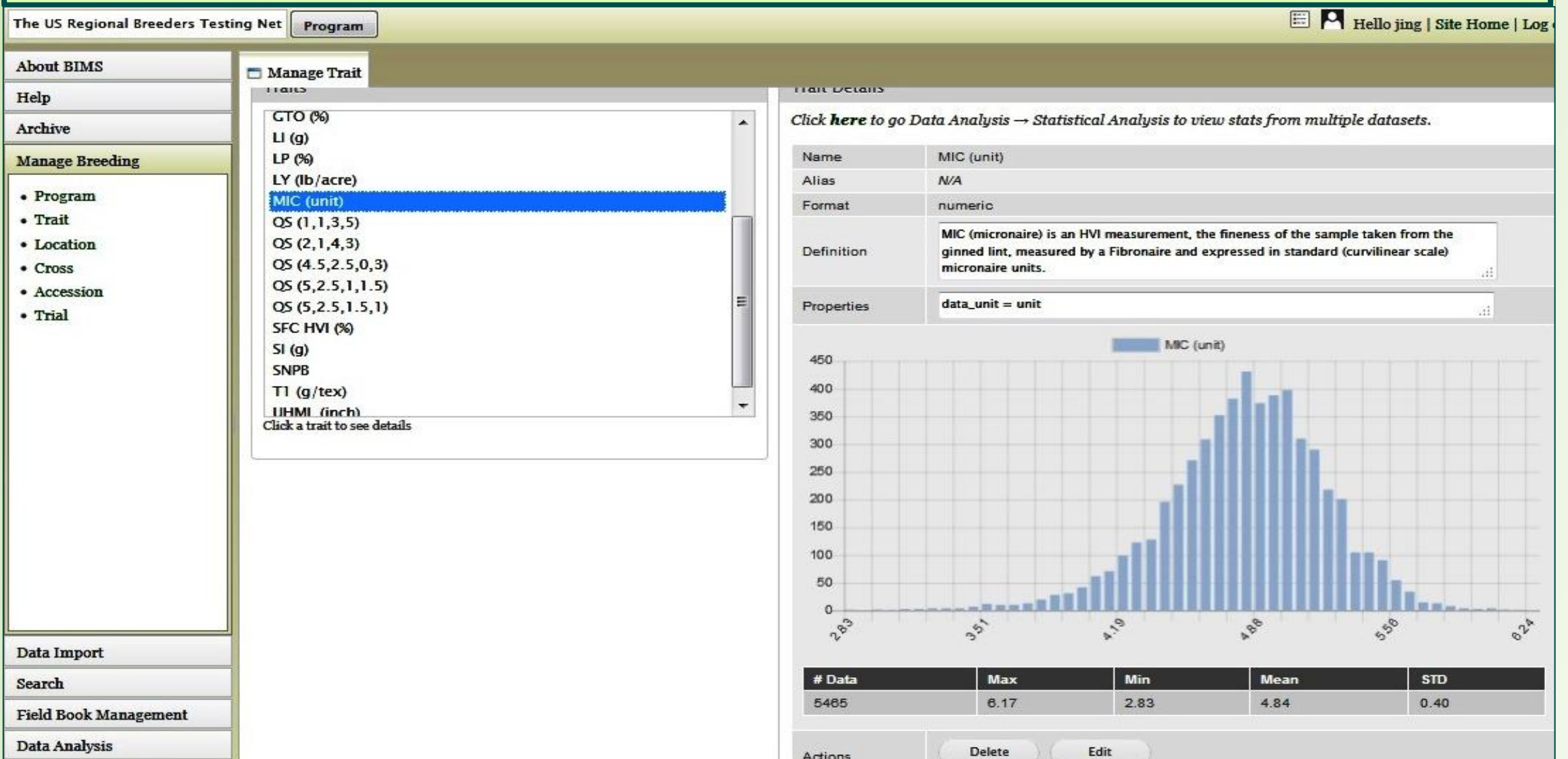

1. Washington State University, Pullman, WA, 2. Cotton Incorporated, Cary, NC, 3. USDA-ARS, Florence, SC, 4. USDA-ARS, College Station, TX

CottonGen is a genomics, genetics and breeding database for the cotton community. It provides a comprehensive collection of data, various analysis tools, Breeding Information Management System, and links to external resources of interest to cotton researchers. CottonGen currently contains 55 (21 tetraploids and 33 diploids) annotated genome sequences; 5,725,571 genes/transcripts, 117 genetic maps; 690,386 markers; 7,436 QTLs; 20,177 germplasm; metabolic pathways for 13 species (AD1-AD5, A, B, D, E, F, G, K, and kirkii); 31,148,121 SNP and 14,284 SSR genotype measurements; 540,457 phenotype measurements (mainly from RBTN and NCGC projects), 45,155 images (mainly of NCGC); and synteny data for 53 genomes with links to genes, mRNA, orthologs and function. Analysis and visualization tools in CottonGen include the genome browser JBrowse, Synteny Viewer, MapViewer, CottonCyc, BLAST+, BIMS (the Breeding Information Management System), and MegaSearch, a powerful search engine, both with recently added new features and functions. All the data are integrated within CottonGen and can easily be queried through various CottonGen's search engines. In this presentation, examples of using CottonGen search engines to find marker/QTL/trait/Genome location and integration among them.

#### **Search specific region of micronaire and save the result**  Hello jing | Site Home | Log out Search Accession B Search Results Save Results / Download Data Name Save Description Click 'Save' to keep the results Download Click 'Download' to download data Results : matched 101 distinct accession · Descriptions Filtered By | Values numeric: MIN 4 - MAX 5 MIC (unit)  $BWT(q)$ E1 (%)  $|$  LY (kg/ha) **MIC** (unit Acala Maxx 4.448 1063.69343777 27.65 Acala Maxxa 3.848 7.25 802.7502730892 25.9 Acala Maxx 4.392 1242.3632463788<br> **MCO-45340045788**<br>
PD4.64340045783 Acala Maxxa 4.748 22.65 6.5 NM24016 5.792 22.55 NM24016 4.952 1020.385069659 6.75 23 NM24016 3.766 729.4137751534 24.53 6.095 NM24016 5.316 7.75 1325.3077467662  $4.2$ 22.95

## **Acknowledged with Thanks**

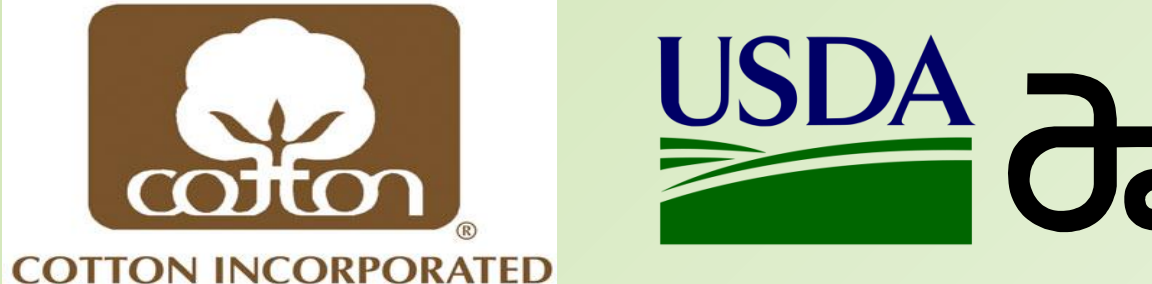

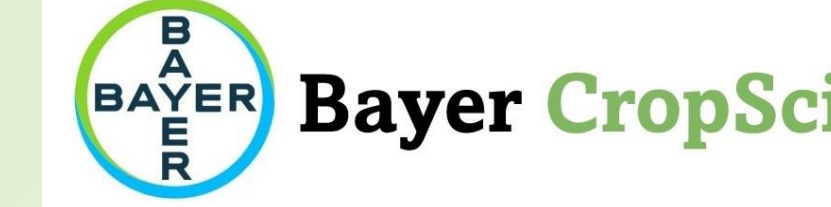

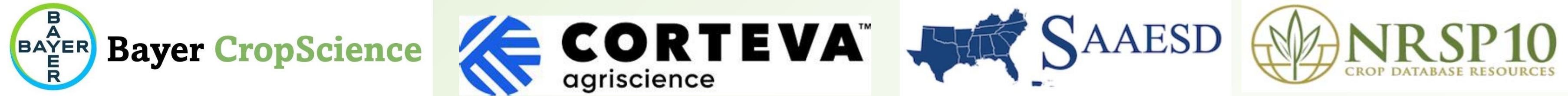

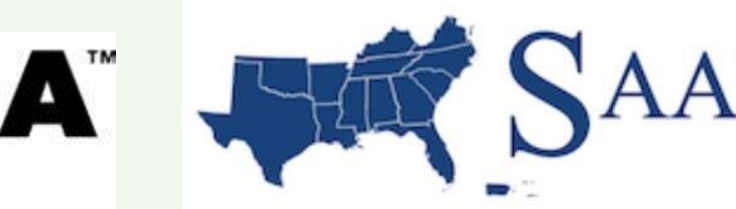

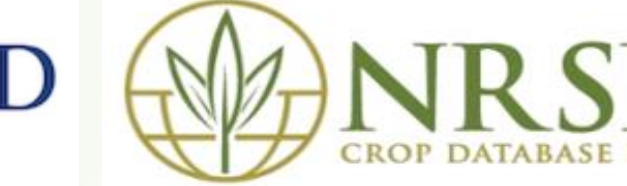

**Field Book Manageme** 

Data Analysi

# **Abstract**

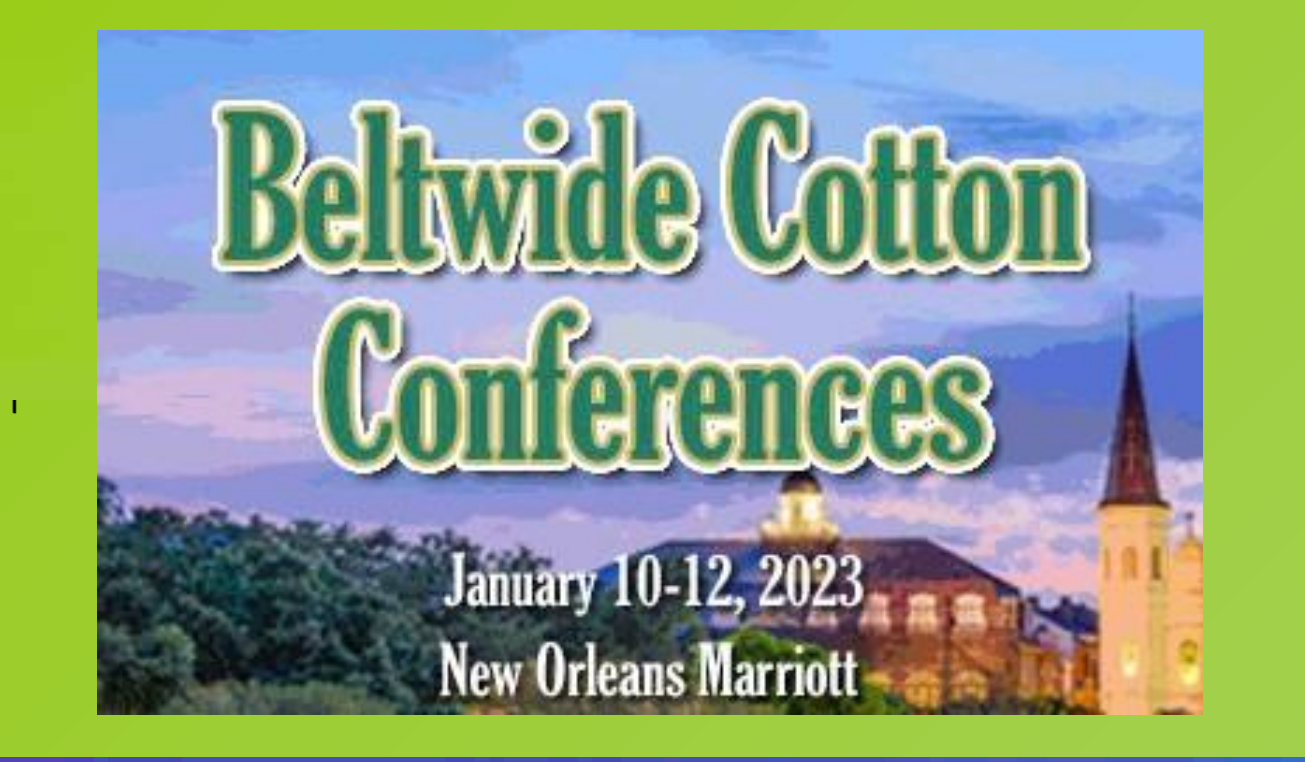

**CottonGen: A Central Data Repository and Analysis Resource for the Cotton Community**  www.cottongen.org

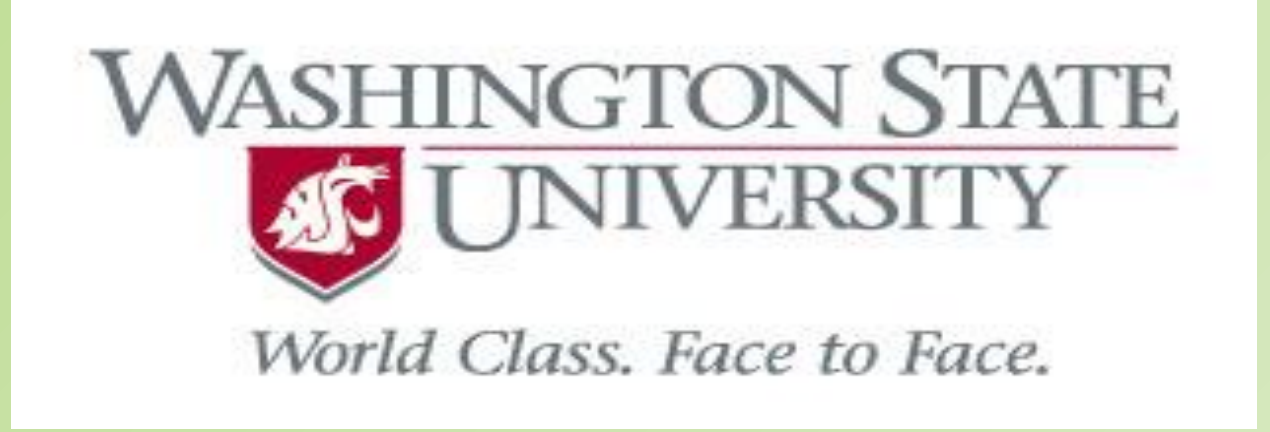

Jing Yu<sup>1</sup>, Sook Jung<sup>1</sup>, Chun-Huai Cheng<sup>1</sup>, Taein Lee<sup>1</sup>, Ping Zheng<sup>1</sup>, Katheryn Buble<sup>1</sup>, James Crabb<sup>1</sup>, Jodi Humann<sup>1</sup>, Heidi Hough<sup>1</sup>,

Don Jones<sup>2</sup>, J. Todd Campbell<sup>3</sup>, Josh Udall<sup>4</sup>, Dorrie Main<sup>1</sup>

**The Cotton Research Community** 

**MegaSearch to find all markers that associate with seed cotton yield, have genetic map position on Chromosome 23, and identify their genomic locations.**

**Choose a program or a trial to view stats for each trait** (Network and the program or a trial to view stats for each trait and the program or a trial to view stats for each trait and the program or a trial to view stats f

**Step2.** In sections of 'Genetic Position' and 'Trait', select 'Standardized Linkage Group' and 'Trait' of interest (red arrows), then from 'Downloadable Field', select contents that you want to 'View' or 'Download'

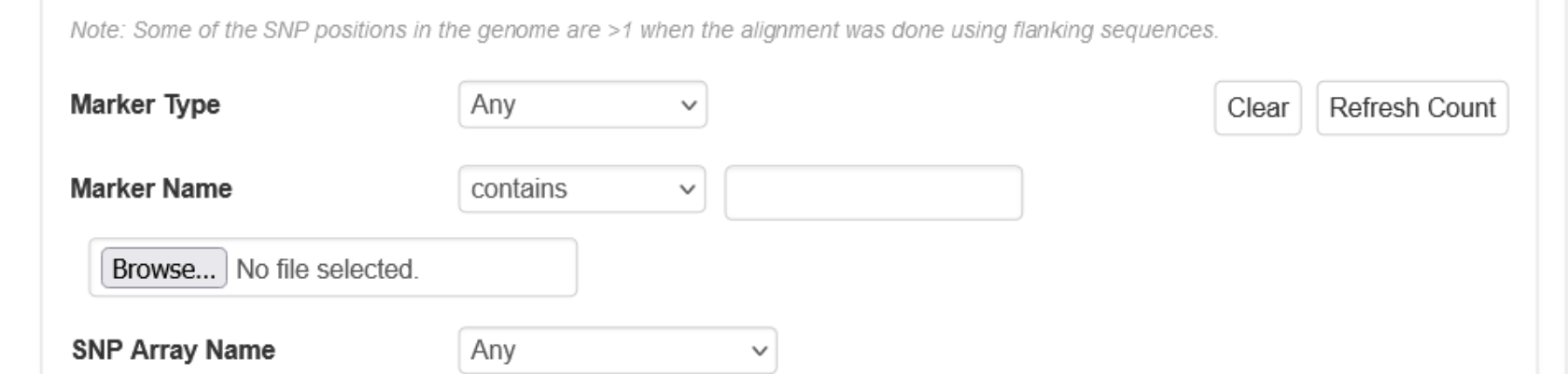

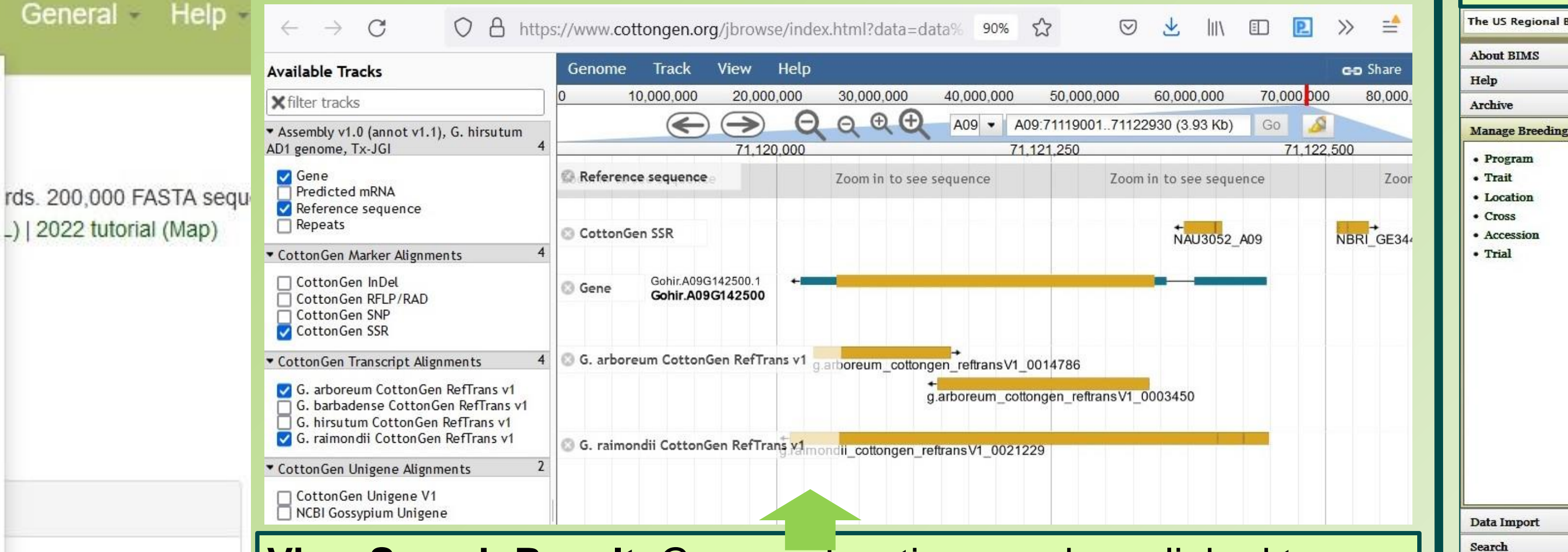

## **Download Search Result.** Click on 'CSV' to download data as comma-separated values table (below).

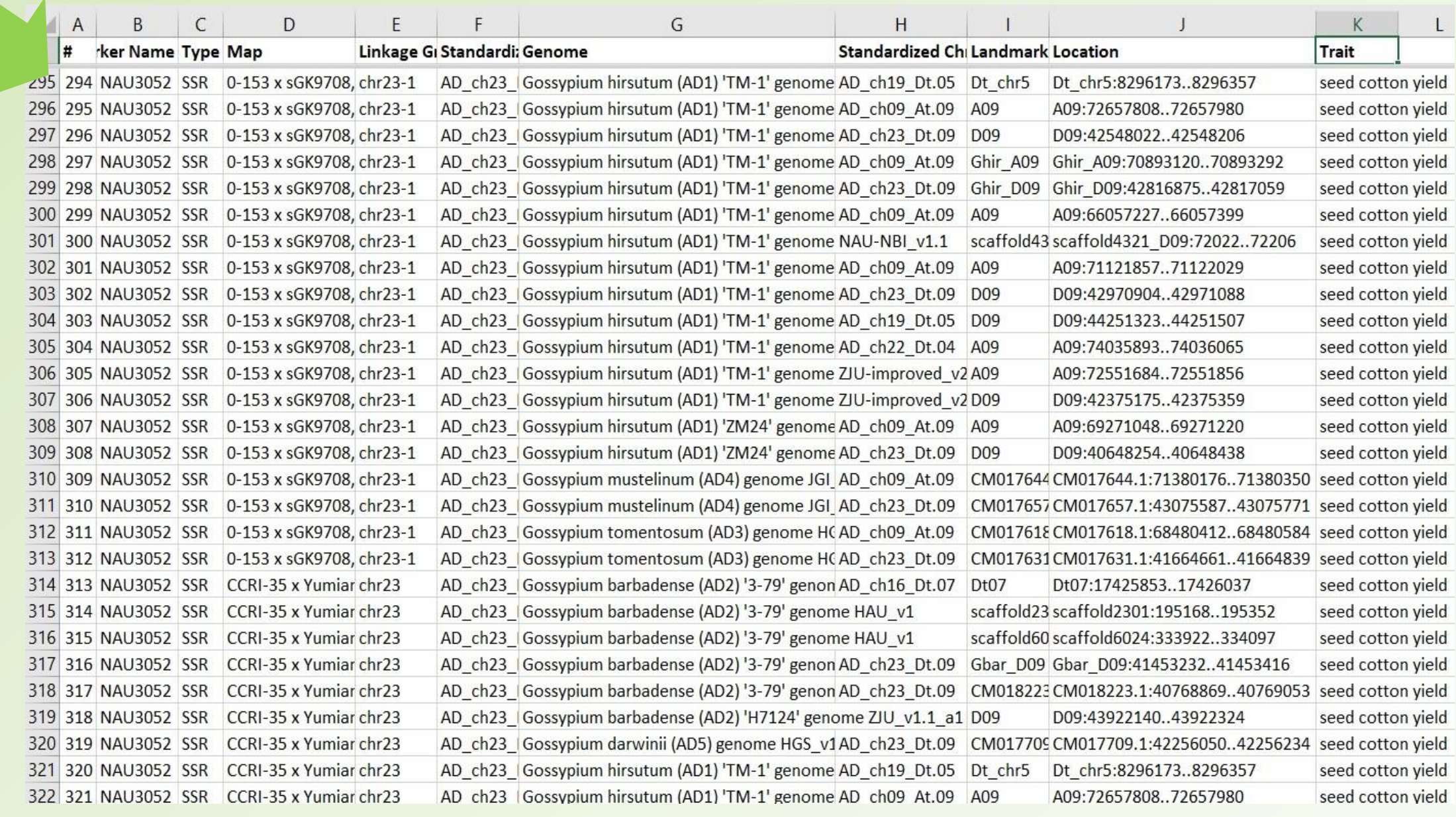

**BIMS to store, manage, archive and analyze public or private breeding data (genotype/phenotype/germplasm)**

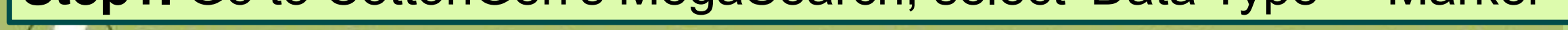

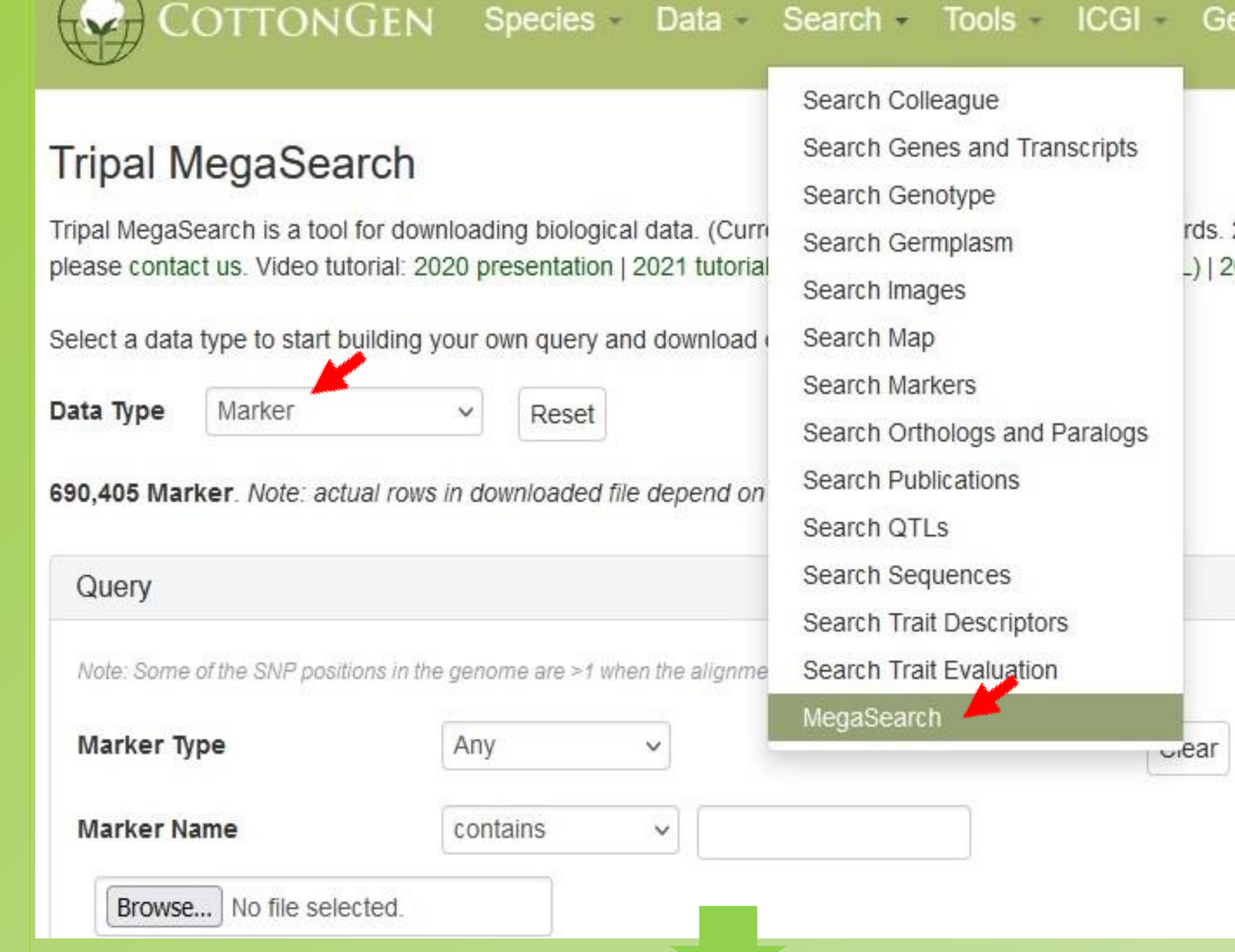

### **Select trials and compare their trait measurements**

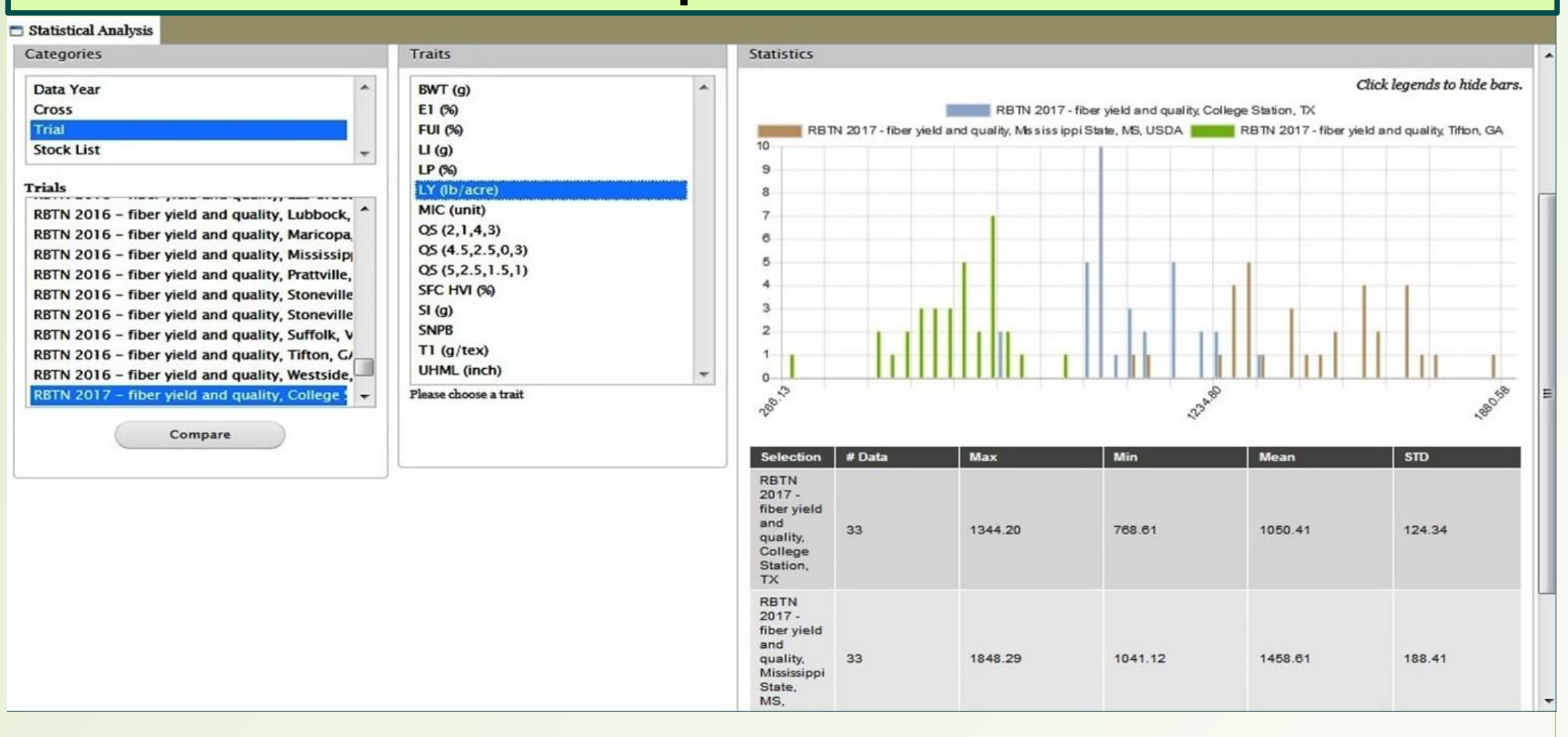

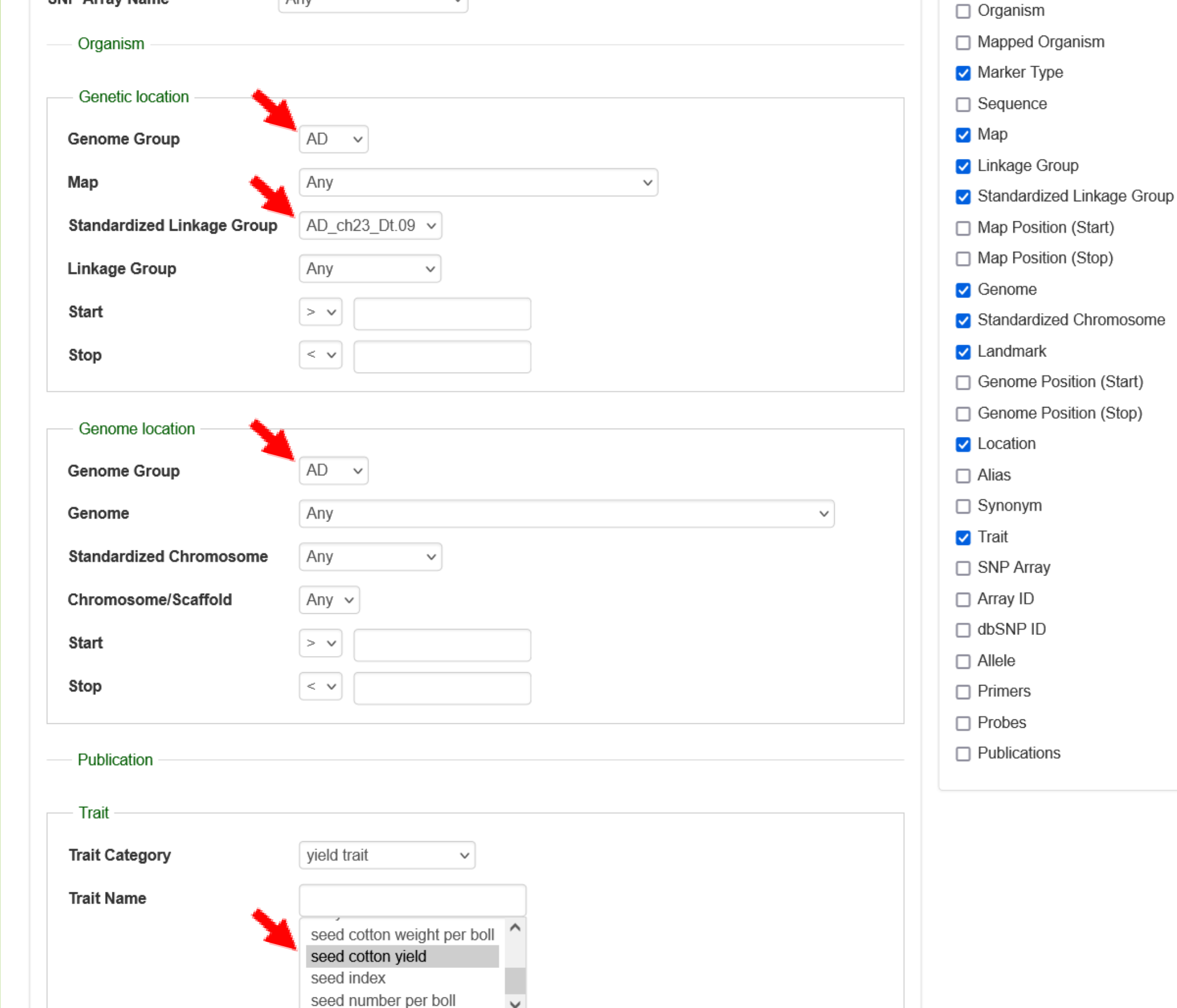

# **BIMS ONLINE WORKSHOP WILL BE SCHEDULED, WE WILL SEND OUT A NOTICE SOON**